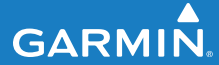

owner's manual

# EDGE® 500 GPS-ENABLED CYCLING COMPUTER

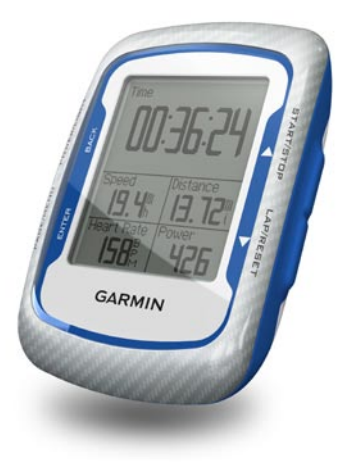

#### © 2010 Garmin Ltd. or its subsidiaries

Garmin International, Inc. 1200 East 151st Street, Olathe, Kansas 66062, USA Tel. (913) 397.8200 or (800) 800.1020 Fax (913) 397.8282

Garmin (Europe) Ltd. Liberty House, Hounsdown Business Park, Southampton, Hampshire, SO40 9LR UK Tel. +44 (0) 870.8501241 (outside the UK) 0808 2380000 (within the UK) Fax +44 (0) 870.8501251

Garmin Corporation No. 68, Jangshu 2nd Road, Sijhih, Taipei County, Taiwan Tel. 886/2.2642.9199 Fax 886/2.2642.9099

All rights reserved. Except as expressly provided herein, no part of this manual may be reproduced, copied, transmitted, disseminated, downloaded or stored in any storage medium, for any purpose without the express prior written consent of Garmin. Garmin hereby grants permission to download a single copy of this manual onto a hard drive or other electronic storage medium to be viewed and to print one copy of this manual or of any revision hereto, provided that such electronic or printed copy of this manual must contain the complete text of this copyright notice and provided further that any unauthorized commercial distribution of this manual or any revision hereto is strictly prohibited.

Information in this document is subject to change without notice. Garmin reserves the right to change or improve its products and to make changes in the content without obligation to notify any person or organization of such changes or improvements. Visit the Garmin Web site [\(www.garmin.com\)](www.garmin.com) for current updates and supplemental information concerning the use and operation of this and other Garmin products.

Garmin®, Garmin Training Center®, Auto Pause®, Auto Lap®, Virtual Partner®, Edge®, are trademarks of Garmin Ltd. or its subsidiaries, registered in the USA and other countries. Garmin Connect™, GSC™10, ANT™, and ANT+™ are trademarks of Garmin Ltd. or its subsidiaries. These trademarks may not be used without the express permission of Garmin.

Windows® is a registered trademark of Microsoft Corporation in the United States and/or other countries. Mac® is a registered trademark of Apple Computer, Inc. Firstbeat and Analyzed by Firstbeat are registered or unregistered trademarks of Firstbeat Technologies Ltd. Other trademarks and trade names are those of their respective owners.

# **Table of Contents**

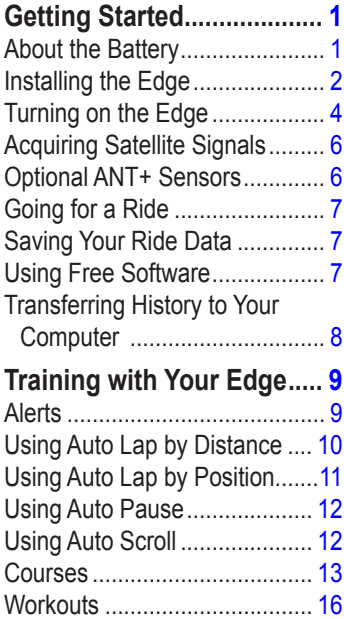

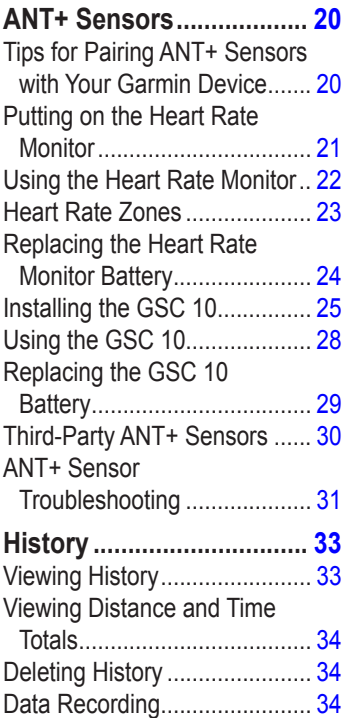

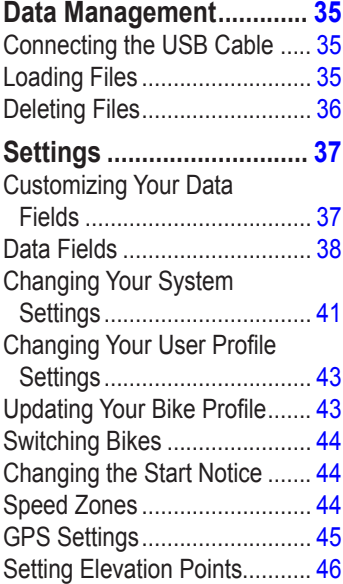

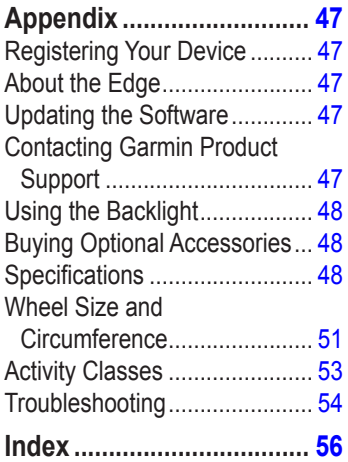

# <span id="page-4-0"></span>**Getting Started**

## **warning**

Always consult your physician before you begin or modify any exercise program. See the *Important Safety and Product Information* guide in the product box for product warnings and other important information.

When using your Edge<sup>®</sup> the first time, complete the following tasks:

- 1. Charge the Edge [\(page 2\)](#page-5-1).
- 2. Install the Edge [\(page 2\)](#page-5-2).
- 3. Turn on the Edge ([page 4](#page-7-1)).
- 4. Acquire satellites [\(page 6\)](#page-9-1).
- 5. Set up optional  $ANT+^{m}$  sensors ([page 6](#page-9-2)).
- 6. Go for a ride ([page 7](#page-10-1)).
- 7. Save your ride ([page 7\)](#page-10-2).
- 8. Get Garmin Connect™ or Garmin Training Center® software ([page 7](#page-10-3)).
- 9. Transfer history to your computer ([page 8](#page-11-1)).

# **About the Battery**

# **warning**

This product contains a lithium-ion battery. See the *Important Safety and Product Information* guide in the product box for product warnings and other important information.

The Edge is powered by a built-in, lithium-ion battery that you can recharge using the AC charger or the USB cable included in the product box.

**NOTE**: The Edge will not charge when outside the temperature range of 32°F to 122°F (0°C to 50°C).

## <span id="page-5-1"></span><span id="page-5-0"></span>**Charging the Edge**

### *notice*

To prevent corrosion, thoroughly dry the mini-USB port, the weather cap, and the surrounding area before charging or connecting to a computer.

- 1. Plug the AC charger into a standard wall outlet.
- 2. Pull up the weather cap from the mini-USB port.

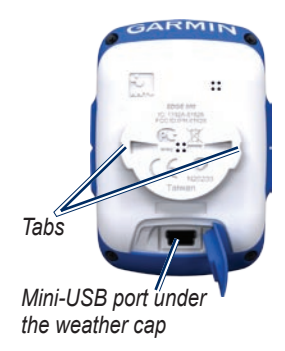

3. Plug the small end of the AC charger into the mini-USB port.

To connect the Edge to your computer using the USB cable, see [page 8.](#page-11-1)

4. Charge the Edge for at least three hours before you begin using it.

A fully charged battery can run for up to 18 hours before it must be recharged.

# <span id="page-5-2"></span>**Installing the Edge**

For the best GPS reception, position the bike mount so the front of the Edge is oriented toward the sky. You can install the bike mount on the stem (shown on [page 3](#page-6-0)) or the handlebars.

1. Select a suitable and secure location to mount the Edge where it does not interfere with safe operation of your bike.

<span id="page-6-1"></span>2. Place the rubber disk on the back of the bike mount.

The rubber tabs align with the back of the bike mount so it stays in place.

- 3. Place the bike mount on the bike stem.
- 4. Attach the bike mount securely using the two bands.

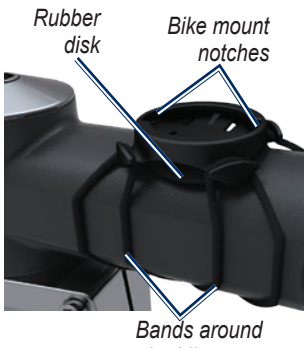

*the bike stem*

- 5. Align the tabs on the back of the Edge with the bike mount notches.
- 6. Press down slightly and turn the Edge clockwise until it locks into place.

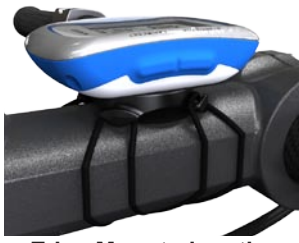

**Edge Mounted on the Bike Stem**

## <span id="page-6-0"></span>**Releasing the Edge**

- 1. Turn the Edge clockwise to unlock the device.
- 2. Lift the Edge off the mount.

# <span id="page-7-1"></span><span id="page-7-0"></span>**Turning on the Edge**

Press and hold **POWER** to turn on the Edge.

## **Configuring the Edge**

The first time you turn on the Edge, you are prompted to configure system settings and user profile settings.

- Follow the on-screen instructions to complete the initial setup. •
- Press  $\blacktriangledown$  or  $\blacktriangle$  to view choices and change the default selection. •
- Press **ENTER** to make a selection. •

### **Icons**

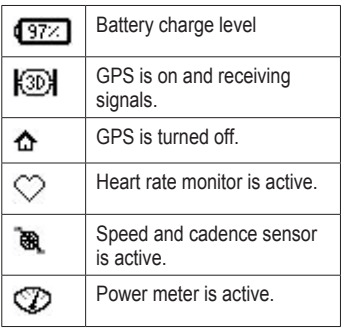

### <span id="page-8-0"></span>**Buttons**

Each Edge button has multiple functions.

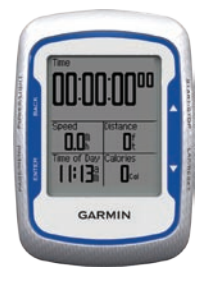

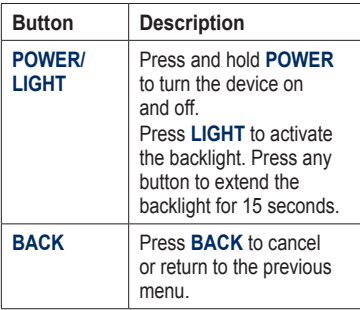

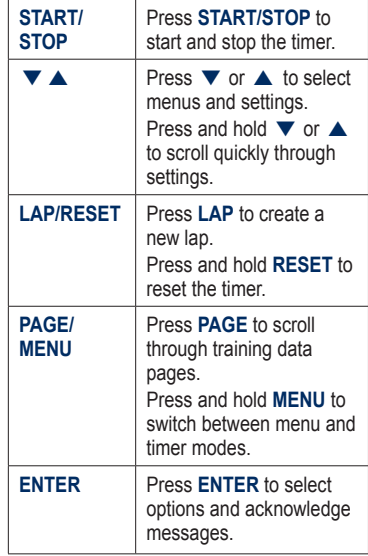

## <span id="page-9-1"></span><span id="page-9-0"></span>**Acquiring Satellite Signals**

It may take 30 to 60 seconds to acquire signals.

- 1. Go outdoors to an open area.
- 2. Make sure that the front of the Edge is oriented toward the sky.
- 3. Wait while the Edge searches for satellites.

Do not begin moving until the locating satellite page disappears.

**NOTE:** To turn off the GPS receiver and use the Edge indoors, see [page 45.](#page-48-1)

# <span id="page-9-2"></span>**Optional ANT+ Sensors**

**NOTE**: If you do not need to set up ANT+ sensors, you can skip this step.

To use an ANT+ sensor during your ride, you must install it and pair it with the Edge.

- For heart rate monitor instructions, see [page 21.](#page-24-1) •
- For GSC™ 10 speed and cadence sensor instructions, see [page 25.](#page-28-1) •
- For third-party ANT+ sensors, see [page 30,](#page-33-1) refer to the manufacturer's instructions, and go to [www.garmin.com/intosports.](www.garmin.com/intosports) •

# <span id="page-10-1"></span><span id="page-10-0"></span>**Going for a Ride**

Before you can record history, you must acquire satellite signals ([page 6](#page-9-1)).

1. Press and hold **MENU** to view the timer page.

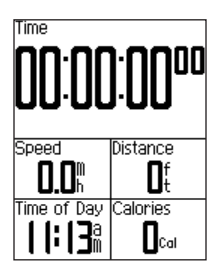

2. Press **START** to start the timer. History is only recorded while the

timer is running.

3. After completing your ride, press **STOP**.

# <span id="page-10-2"></span>**Saving Your Ride Data**

Press and hold **RESET** to save your ride data and reset the timer.

# <span id="page-10-3"></span>**Using Free Software**

Garmin provides two software options for storing and analyzing your ride data:

- Garmin Connect is Web-based software. •
- Garmin Training Center is computer software that does not require the Internet after installation.
- 1. Go to [www.garmin.com](www.garmin.com/intosports) [/intosports](www.garmin.com/intosports).
- 2. Follow the on-screen instructions to install the software.

## <span id="page-11-1"></span><span id="page-11-0"></span>**Transferring History to Your Computer**

- 1. Connect the USB cable to a USB port on your computer.
- 2. Pull up the weather cap from the mini-USB port.

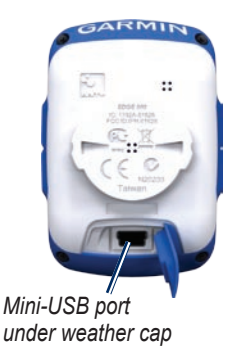

3. Plug the small end of the USB cable into the mini-USB port.

- 4. Open Garmin Connect (<http://connect.garmin.com>), or open Garmin Training Center.
- 5. Follow the instructions included with the software

# <span id="page-12-0"></span>**Training with Your Edge**

## **Alerts**

You can use Edge alerts to train toward specific time, distance, calorie, heart rate, cadence, and power goals.

#### **Using Time, Distance, and Calorie Alerts**

- 1. Press and hold **MENU**.
- 2. Select **Training** > **Alerts**.
- 3. Select **Time Alert**, **Distance Alert,**  or **Calorie Alert**.
- 4. Turn on the alert.
- 5. Enter a time, distance, or calorie amount.
- 6. Go for a ride.

Each time you reach the alert amount, the Edge beeps and displays a message. **NOTE:** To turn on audible tones for messages, see [page 41](#page-44-1).

### <span id="page-12-1"></span>**Using Advanced Alerts**

If you have an optional heart rate monitor, GSC 10, or third-party ANT+ power sensor, you can set up advanced alerts.

- 1. Press and hold **MENU**.
- 2. Select **Training** > **Alerts**.
- 3. Select an option:
	- Select **HR Alert** to set the minimum and maximum heart rate in beats per minute (bpm).

**NOTE:** For more information about heart rate zones and settings, see [page 22.](#page-25-1)

#### <span id="page-13-0"></span>Training with Your Edge

- Select **Cadence Alert** to set the fast and slow cadence amounts in revolutions of the crank arm per minute (rpm).
- Select **Power Alert** to set the minimum and maximum power amounts in watts.
- 4. Go for a ride.

Each time you exceed or drop below the specified heart rate, cadence, or power amount, the Edge beeps and displays a message.

**NOTE:** To turn on audible tones for messages, see [page 41](#page-44-1).

# **Using Auto Lap by Distance**

You can use Auto Lap® to automatically mark the lap at a specific distance. This feature is helpful for comparing your performance over different parts of a ride (for example, every 10 miles or 40 kilometers).

- 1. Press and hold **MENU**.
- 2. Select **Settings** > **Bike Settings** > **Auto Lap**.
- 3. In the **Auto Lap Trigger** field, select **By Distance**.
- 4. Enter a value.
- 5. Customize optional lap data fields [\(page 37\)](#page-40-1).
- 6. Go for a ride.

## <span id="page-14-0"></span>**Using Auto Lap by Position**

You can use Auto Lap to automatically mark the lap at a specific position. This feature is helpful for comparing your performance over different parts of a ride (for example, a long climb or training sprints).

- 1. Press and hold **MENU**.
- 2. Select **Settings** > **Bike Settings** > **Auto Lap**.
- 3. In the **Auto Lap Trigger** field, select **By Position**.
- 4. Select an option:
	- Select **Lap Press Only** to trigger the lap counter each time you press **LAP** and each time you pass any of those locations again.
- Select **Start And Lap** to trigger the lap counter at the GPS location where you press **START** and at any location during the ride where you press **LAP**. •
- Select **Mark And Lap** to trigger the lap counter at a specific GPS location marked before the ride and at any location during the ride where you press **LAP**. •
- 5. Customize optional lap data fields (see [page 37](#page-40-1)).
- 6. Go for a ride.

**NOTE:** During courses, use the **By Position** option to trigger laps at all of the lap positions saved in the course.

# <span id="page-15-0"></span>**Using Auto Pause**

You can use Auto Pause® to pause the timer automatically when you stop moving or when your speed drops below a specified value. This feature is helpful if your ride includes stop lights or other places where you need to slow down or stop.

**NOTE**: The paused time is not saved with your history data.

- 1. Press and hold **MENU**.
- 2. Select **Settings** > **Bike Settings** > **Auto Pause**.
- 3. Select an option:
	- Select **Off**.
	- Select **When Stopped** to pause the timer automatically when you stop moving.
	- Select **Custom Speed** to pause the timer automatically when your speed drops below a specified value.

4. Customize optional time data fields (see [page 37\)](#page-40-1).

To view the entire time (from pressing **START** to **RESET**), select the **Time - Elapsed** data field.

5. Go for a ride.

# **Using Auto Scroll**

Use the auto scroll feature to automatically cycle through all of the training data pages while the timer is running.

- 1. Press and hold **MENU**.
- 2. Select **Settings** > **Bike Settings** > **Auto Scroll**.
- 3. Select a display speed: **Slow**, **Medium**, or **Fast**.
- 4. Go for a ride.

The training data pages scroll automatically. You can press **PAGE** to manually switch pages.

# <span id="page-16-0"></span>**Courses**

Courses allow you to train using a previously recorded activity. You can follow the course trying to match or exceed previously set goals. For example, if the original course was completed in 30 minutes, you will race against a Virtual Partner® trying to complete the course in under 30 minutes.

Garmin recommends that you use Garmin Connect or Garmin Training Center ([page 7](#page-10-3)) to create courses. You can then transfer the courses to your Edge [\(page 35](#page-38-1)).

### **Course Points**

You must use Garmin Training Center to add course points to any course. You can add course points, or places on your course that you want to remember, such as water stops or distance goals.

### **Creating Courses with Your Edge**

Before you can create a course, you must have history with GPS track data saved to the Edge.

- 1. Press and hold **MENU**.
- 2. Select **Training** > **Courses** > **New**.
- 3. Select a previous ride on which to base your course.

The Edge assigns a default name to your new course that appears in the list.

- 4. Select the course from the list.
- 5. Select **Edit Course** to rename the course.
- 6. Enter a descriptive course name in the top field (for example, 18mi\_Ridgeview).

#### Training with Your Edge

### **Starting a Course**

- 1. Press and hold **MENU**.
- 2. Select **Training** > **Courses**.
- 3. Select the course from the list.
- 4. Select an option:
	- Select **Do Course**. •
	- Select **Map** to preview the course, and press **BACK** to return to the course list. •
	- Select **Profile** to preview the elevation profile, and press **BACK** to return to the course list.
- 5. Press **START**.

History is recorded even if you are not on the course. The "Course Complete" message appears when you finish.

6. Go for a ride.

7. Press **PAGE** to view the data pages:

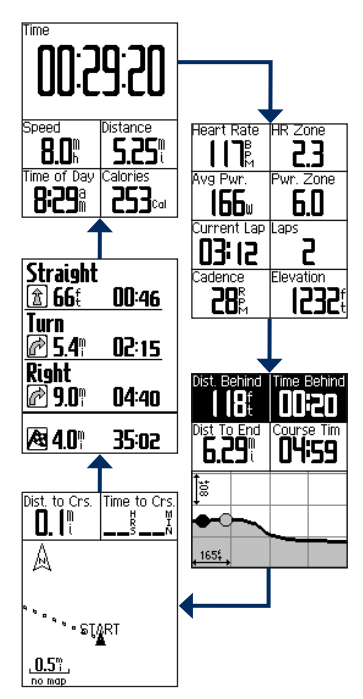

### <span id="page-18-0"></span>**Off Course Options**

You can include a warmup before you begin your course. Press **START** to begin the course, and then warm up as normal. Stay away from your course path as you warm up. When you are ready to begin, head toward your course. When you are on any part of the course path, the Edge displays an "On Course" message.

**NOTE**: As soon as you press **START**, your Virtual Partner starts the course and does not wait for you to warm up.

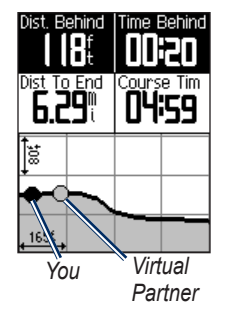

If you stray away from the course, the Edge displays an "Off Course" message. Use the course map or course points to find your way back to the course.

### <span id="page-19-0"></span>**Changing the Course Speed**

- 1. Press and hold **MENU**.
- 2. Select **Training** > **Courses**.
- 3. Select the course from the list.
- 4. Select **Do Course**.
- 5. Press **LIGHT**.
- 6. Use  $\blacktriangledown$  and  $\blacktriangle$  to adjust the percentage of time to complete the course.

For example, to improve your course time by 20%, enter a course speed of 120%. You will race against the Virtual Partner to finish a 30-minute course in 24 minutes.

### **Stopping a Course**

Press and hold **MENU**, and select **Training** > **Stop Course**.

## **Deleting a Course**

- 1. Press and hold **MENU**.
- 2. Select **Training** > **Courses**.
- 3. Select a course.
- 4. Select **Delete Course** > **Yes**.

# **Workouts**

You can use the Edge to create workouts that include goals for each workout step and for varied distances, times, and rest laps. After you create a workout, you can use Garmin Connect or Garmin Training Center to schedule the workout for a particular day. You can plan workouts in advance and store them on your Edge.

## <span id="page-20-0"></span>**Creating Workouts**

Garmin recommends that you use Garmin Connect or Garmin Training Center ([page 7](#page-10-3)) to create workouts. You can then transfer the workouts to your Edge [\(page 35\)](#page-38-1). However, you can also create and save a workout directly on your Edge.

- 1. Press and hold **MENU**.
- 2. Select **Training** > **Workouts** > **New**.
- 3. Enter a descriptive workout name in the top field (for example, QUICK 10).
- 4. Select **Add New Step**.
- 5. Select **Duration** to specify how the step will be measured.

For example, select **Distance** to end the step after a specific distance.

If you select **Open**, you can press **LAP** to end the step during your workout.

- 6. If necessary, enter a value in the field below **Duration**.
- 7. Select **Target** to choose your goal during the step.

For example, select **Heart Rate** to maintain a consistent heart rate during the step.

8. If necessary, select a target zone or enter a custom range.

For example, you can select a heart rate zone. Each time you exceed or drop below the specified heart rate, the Edge beeps and displays a message.

9. If necessary, select **Yes** in the **Rest Lap** field.

During a rest lap, the timer continues to run and data is recorded.

- 10. Press **BACK** to continue.
- 11. Repeat steps 4–9 to add another new step.

### **Repeating Workout Steps**

Before you can repeat a workout step, you must create a workout with at least one step.

- 1. Select **Add New Step**.
- 2. In the **Duration** field, select an option.
	- Select **Repeat** to repeat a step one or more times. •

For example, you can repeat a 5-mile step ten times.

• Select **Repeat Until** to repeat a step for a specific duration.

For example, you can repeat a 5-mile step for 60 minutes or until your heart rate reaches 160 bpm.

- 3. In the **Back To Step** field, select a step to repeat.
- 4. If necessary, select **Yes** in the **Rest Lap** field.
- 5. Press **BACK** to continue.

### **Starting a Workout**

- 1. Press and hold **MENU**.
- 2. Select **Training** > **Workouts**.
- 3. Select the workout.
- 4. Select **Do Workout**.
- 5. Press **START**.
- 6. Go for a ride.
- 7. Press **PAGE** to view the data pages:

After you begin a workout, the Edge displays each step of the workout, the goal (if any), and current workout data. An audible alarm sounds when you are about to finish a workout step. A message appears, counting down the time or distance until a new step begins.

### **Ending a Step**

Press **LAP** to end a step early.

### <span id="page-22-0"></span>**Stopping a Workout**

- 1. Press **STOP** to stop the timer.
- 2. Press and hold **RESET** to save your ride data and reset the timer.

### **About Editing Workouts**

You can edit workouts within Garmin Connect, Garmin Training Center, or directly in the Edge. If you edit workouts in the Edge, your changes may be temporary. Garmin Connect and Garmin Training Center serve as the master list of workouts. If you edit a workout in the Edge, the changes might be overwritten the next time you transfer workouts from Garmin Connect or Garmin Training Center. To make a permanent change to a workout, edit the workout in Garmin Connect or Garmin Training Center and then transfer it to your Edge.

### **Editing a Workout Using the Edge**

- 1. Press and hold **MENU**.
- 2. Select **Training** > **Workouts**.
- 3. Select the workout.
- 4. Select **Edit Workout**.
- 5. Select the step.
- 6. Select **Edit Step**.
- 7. Make any necessary changes, and press **BACK** to continue.
- 8. Press **BACK** to save and to exit.

## **Deleting a Workout**

- 1. Press and hold **MENU**.
- 2. Select **Training** > **Workouts**.
- 3. Select the workout.
- 4. Select **Delete Workout** > **Yes**.

# <span id="page-23-0"></span>**ANT+ Sensors**

The Edge is compatible with the following ANT+ accessories:

- Heart rate monitor ([page 21](#page-24-1)) •
- GSC 10 speed and cadence sensor ([page 25\)](#page-28-1) •
- Third-party ANT+ sensors ([page 30\)](#page-33-1) •

For information about purchasing additional accessories, go to <http://buy.garmin.com>.

### **Tips for Pairing ANT+ Sensors with Your Garmin Device**

- Make sure that the ANT+ sensor is compatible with your Garmin device. •
- Before you pair the ANT+ sensor with your Garmin device, move •

10 m away from other ANT+ sensors.

- Bring the Garmin device within range (3 m) of the ANT+ sensor. •
- After you pair the first time, your Garmin device automatically recognizes the ANT+ sensor each time it is activated. This process occurs automatically when you turn on the Garmin device and only takes a few seconds when the sensors are activated and functioning correctly. •
- When paired, your Garmin device only receives data from your sensor, and you can go near other sensors. •

## <span id="page-24-1"></span><span id="page-24-0"></span>**Putting on the Heart Rate Monitor**

Wear the heart rate monitor directly on your skin, just below your breastplate. It should be snug enough to stay in place during your ride.

1. Push one tab on the strap through the slot in the heart rate monitor.

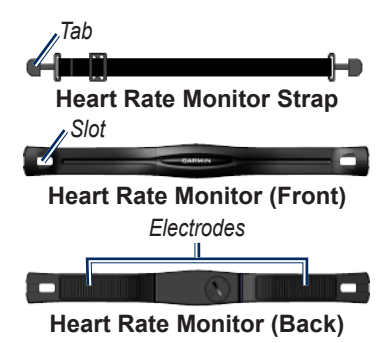

- 2. Press the tab down.
- 3. Wet both electrodes on the back of the heart rate monitor to create a strong connection between your chest and the transmitter.
- 4. Wrap the strap around your chest and attach it to the other side of the heart rate monitor.

The Garmin logo should be right-side up.

After you put on the heart rate monitor, it is on standby and ready to send data.

## <span id="page-25-0"></span>**Using the Heart Rate Monitor**

For the most accurate calorie data during your ride, set your maximum heart rate, resting heart rate, and heart rate zones using Garmin Connect or Garmin Training Center.

- 1. Turn on the Edge.
- 2. Bring the Edge within range (3 m) of the heart rate monitor.
- 3. Press and hold **MENU**.
- 4. Select **Settings** > **Bike Settings** > **Heart Rate** > **ANT+ HR**.
- 5. Select **Yes** > **Rescan**.
- 6. Press **BACK** to return to the main menu.

When the heart rate monitor is paired, a message appears and the  $\heartsuit$  heart rate icon appears on the main menu.

- 7. Customize optional data fields [\(page 37\)](#page-40-1).
- 8. Go for a ride.

**Tip**: If heart rate data does not appear or if you have erratic heart rate data, you may have to tighten the strap on your chest or warm up for 5 to 10 minutes (see [page 31\)](#page-34-1).

### <span id="page-25-1"></span>**Viewing Your Heart Rate Zones and Settings**

The Edge uses your user profile information from the initial setup to determine your heart rate zones.

- 1. Press and hold **MENU**.
- 2. Select **Settings** > **Bike Settings** > **Heart Rate** > **HR Zones**.

**NOTE**: You can customize your maximum heart rate, resting heart rate, and heart rate zones using Garmin Connect or Garmin Training Center [\(page 8](#page-11-1)).

## <span id="page-26-0"></span>**Heart Rate Zones**

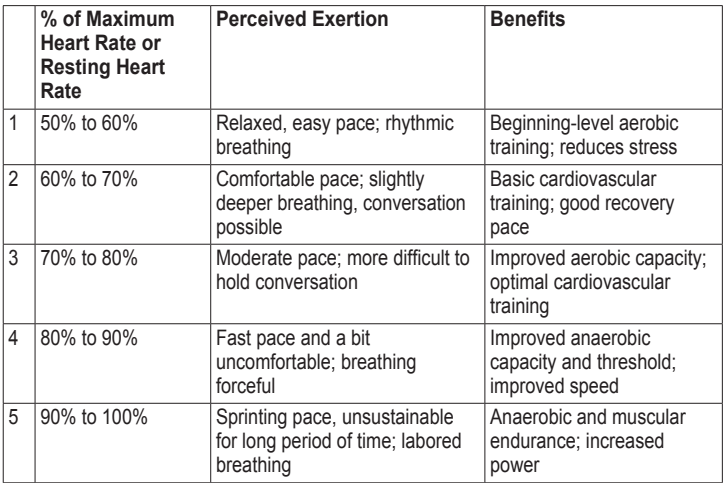

### <span id="page-27-0"></span>**About Heart Rate Zones**

# **caution**

Consult your physician to specify heart rate zones that are appropriate for your fitness level and health condition.

Many athletes use heart rate zones to measure and increase their cardiovascular strength and improve their level of fitness. A heart rate zone is a specified range of heartbeats per minute. The five commonly accepted heart rate zones are numbered from 1 to 5 according to increasing intensity.

How do heart rate zones affect your fitness goals? Knowing your heart rate zones can help you measure and improve your fitness by understanding and applying these principles:

- Your heart rate is a good measure of exercise intensity. •
- Training in specific heart rate zones can help you improve •

cardiovascular capacity and strength.

Knowing your heart rate zones can prevent you from overtraining and can decrease your risk of injury. •

# **Replacing the Heart Rate Monitor Battery**

The heart rate monitor contains a user-replaceable CR2032 battery.

**NOTE**: Contact your local waste disposal department to properly dispose of batteries.

1. Locate the circular battery cover on the back of the heart rate monitor.

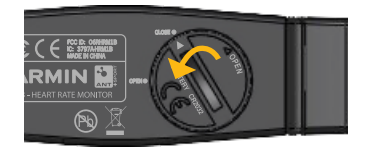

- <span id="page-28-0"></span>2. Use a coin to twist the cover counter-clockwise so the arrow on the cover points to **OPEN**.
- 3. Remove the cover and battery.
- 4. Wait 30 seconds.
- 5. Insert the new battery with the positive side facing up. **NOTE**: Be careful not to damage

or lose the O-ring gasket on the cover.

6. Use a coin to twist the cover clockwise so the arrow on the cover points to **CLOSE**.

# <span id="page-28-1"></span>**Installing the GSC 10**

Both magnets must be aligned with their respective indication lines for the Edge to receive data.

1. Place the GSC 10 on the rear chain stay (on the side opposite the drive train).

**NOTE**: Place the flat rubber pad or the triangle-shaped rubber pad between the GSC 10 and the chain stay for stability.

<span id="page-29-0"></span>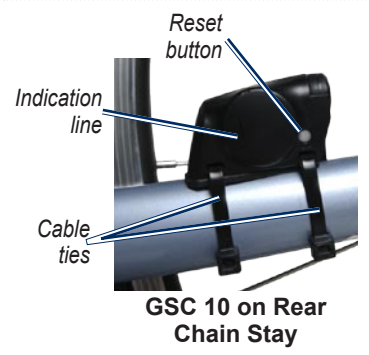

- 2. Loosely attach the GSC 10 using two cable ties.
- 3. Attach the pedal magnet to the crank arm using the adhesive mount and a cable tie.

The pedal magnet must be within 5 mm of the GSC 10. The indication line on the pedal magnet must line up with the indication line on the GSC 10.

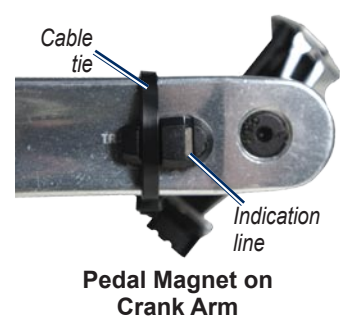

- 4. Unscrew the spoke magnet from the plastic piece.
- 5. Place the spoke in the groove of the plastic piece and tighten slightly.

The spoke magnet can face away from the GSC 10 if there is not enough room between the sensor arm and the spoke. The spoke magnet must line up with the indication line on the sensor arm.

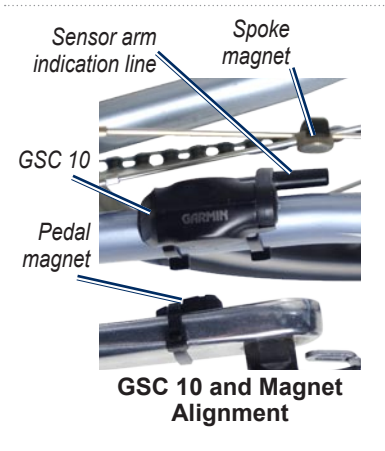

- 6. Loosen the screw on the sensor arm.
- 7. Move the sensor arm to within 5 mm of the spoke magnet.

You can also tilt the GSC 10 closer to either magnet for improved alignment.

8. Press the **Reset** button on the GSC 10.

The LED turns red, then green.

9. Pedal to test the sensor alignment.

The red LED blinks each time the pedal magnet passes the sensor. The green LED blinks each time the spoke magnet passes the sensor arm.

**NOTE:** The LED blinks for the first 60 passes after a reset. Press **Reset** again if you require additional passes.

10. When everything is aligned and working correctly, tighten the cable ties, the sensor arm, and the spoke magnet.

# <span id="page-31-0"></span>**Using the GSC 10**

- 1. Turn on the Edge.
- 2. Bring the Edge within range (3 m) of the GSC 10.
- 3. Press and hold **MENU**.
- 4. Select **Settings** > **Bike Settings** > **[Bike 1]** > **ANT+ Spd/Cad**.
- 5. Select **Yes** > **Rescan**.
- 6. Press **BACK** to return to the main menu.

When the GSC 10 is paired, a message appears and the cadence icon appears on the main menu.

- 7. Customize optional data fields ([page 37\)](#page-40-1).
- 8. Go for a ride.

## **About the GSC 10**

Cadence data from the GSC 10 is always recorded. If there is no GSC 10 paired, GPS data is used to calculate the speed and distance.

Cadence is your rate of pedaling or "spinning" measured by the number of revolutions of the crank arm per minute (rpm). There are two sensors on the GSC 10: one for cadence and one for speed.

For information about cadence alerts, see [page 9.](#page-12-1)

### **Non-Zero Averaging for Cadence Data**

The non-zero data-averaging setting is available if you are training with an optional cadence sensor. The default setting is to exclude zero values that occur when you are not pedaling.

<span id="page-32-0"></span>To turn the non-zero averaging on or off, press and hold **MENU**, and select **Settings** > **Bike Settings** > **Data Avg**.

## **Replacing the GSC 10 Battery**

The GSC 10 contains a userreplaceable CR2032 battery.

**NOTE**: Contact your local waste disposal department to properly dispose of batteries.

1. Locate the circular battery cover on the side of the GSC 10.

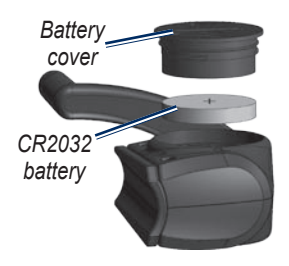

- 2. Use a coin to twist the cover counter-clockwise until it is loose enough to remove (arrow points to unlocked).
- 3. Remove the cover and battery.
- 4. Wait 30 seconds.
- 5. Insert the new battery with the positive side facing up.

**NOTE**: Be careful not to damage or lose the O-ring gasket on the cover.

6. Use a coin to twist the cover back into place (arrow points to locked).

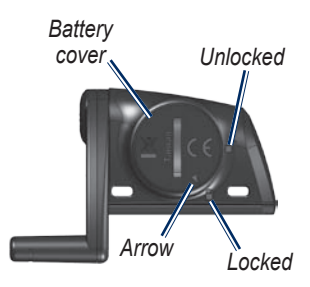

# <span id="page-33-1"></span><span id="page-33-0"></span>**Third-Party ANT+ Sensors**

For a list of third-party ANT+ sensors that are compatible with the Edge, go to <www.garmin.com/intosports>.

### **Calibrating Your Power Meter**

For calibration instructions specific to your power meter, refer to the manufacturer's instructions.

Before you can calibrate your power meter, it must be properly installed and actively recording data.

- 1. Press and hold **MENU**.
- 2. Select **Settings** > **Bike Settings** > **[Bike 1]** > **ANT+ Power** > **Calibrate**.
- 3. Keep your power meter active by pedaling until the message appears.

## **Viewing Your Power Zones**

You can set seven custom power zones using Garmin Connect or Garmin Training Center. If you know your FTP (functional threshold power) value, you can enter it and allow the software to calculate your power zones automatically.

- 1. Press and hold **MENU**.
- 2. Select **Settings** > **Bike Settings** > **[Bike 1]** > **Power Zones**.

### **Non-Zero Averaging for Power Data**

The non-zero data-averaging setting is available if you are training with an optional power meter. The default setting is to exclude zero values that occur when you are not pedaling.

To turn the non-zero averaging on or off, press and hold **MENU**, and select **Settings** > **Bike Settings** > **Data Avg**.

## <span id="page-34-1"></span><span id="page-34-0"></span>**ANT+ Sensor Troubleshooting**

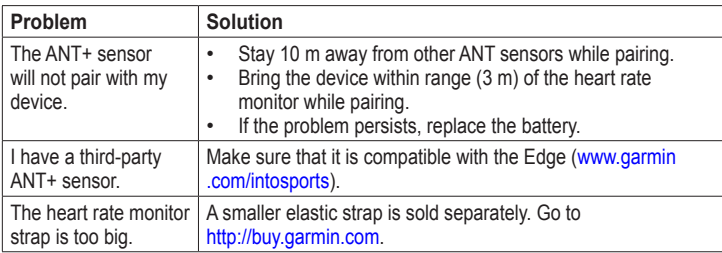

<span id="page-35-0"></span>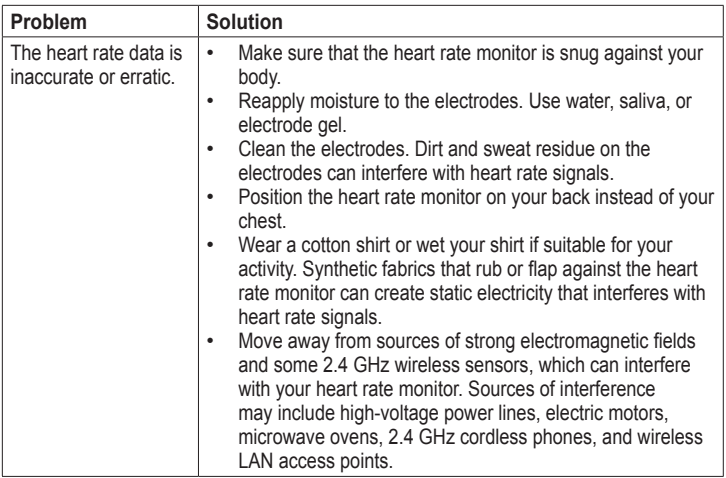

# **History**

<span id="page-36-0"></span>Your Edge automatically saves history when the timer is started. The Edge can save at least 180 hours of ride data with typical use. When the Edge memory is full, a message appears. The Edge does not automatically delete or overwrite your history. See [page 34](#page-37-1) to learn how to delete history.

Upload your history [\(page 8\)](#page-11-1) to Garmin Connect or Garmin Training Center periodically to keep track of all of your ride data.

History includes time, distance, calories, average speed, maximum speed, altitude, and detailed lap information. Edge history can also include heart rate, cadence, and power.

**NOTE**: History is not recorded while the timer is stopped or paused.

# **Viewing History**

- 1. Press and hold **MENU**.
- 2. Select **History** > **Activities**.

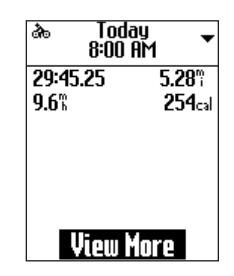

- 3. Choose an option:
	- Use  $\blacktriangledown$  and  $\blacktriangle$  to scroll through your activities. •
	- Select **View More** to view the details for the entire ride or for each lap.

<span id="page-37-0"></span>**History** 

## **Viewing Distance and Time Totals**

Press and hold **MENU**, and select **History** > **Totals** to view the accumulated ride distance and time.

# <span id="page-37-1"></span>**Deleting History**

After you have transferred your history to your computer, you may want to delete the history from your Edge.

- 1. Press and hold **MENU**.
- 2. Select **History** > **Delete**.
- 3. Select an option:
	- Select **Indv. Activities** to delete one activity at a time.
	- Select **All Activities** to delete all ride data from the history.
	- Select **Old Activities** to delete activities recorded more than one month ago.
	- Select **All Totals** to reset the ride distance and time totals.

**NOTE**: This does not delete any history.

4. Select **Yes**.

# **Data Recording**

The Edge uses smart recording. It records key points where you change direction, speed, or heart rate.

When a third-party power meter ([page 30\)](#page-33-1) is paired, the Edge records points every second. Recording points every second uses more of the available memory on the Edge, but creates a very accurate record of your ride.

# <span id="page-38-0"></span>**Data Management**

You can use the Edge as a USB mass storage device.

**NOTE:** The Edge is not compatible with Windows<sup>®</sup> 95, 98, Me, or NT. It is also not compatible with Mac® OS 10.3 and earlier.

## **Connecting the USB Cable**

### *notice*

To prevent corrosion, thoroughly dry the mini-USB port, the weather cap, and the surrounding area before charging or connecting to a computer.

- 1. Connect the USB cable to a USB port on your computer.
- 2. Pull up the weather cap from the mini-USB port.

3. Plug the small end of the USB cable into the mini-USB port.

> Your device appears as a removable drive in My Computer on Windows computers and as a mounted volume on Mac computers.

# <span id="page-38-1"></span>**Loading Files**

After you have connected the device to your computer, you can manually load the following files to your Edge: .tcx, .fit, and .crs.

- 1. Browse your computer for the file.
- 2. Select **Edit** > **Copy**.
- 3. Open the "Garmin" drive or volume.
- 4. Open the "NewFiles" folder.
- 5. Select **Edit** > **Paste**.

# <span id="page-39-0"></span>**Deleting Files**

### *NOTICE*

Your device memory contains important system files that should not be deleted.

After you have connected the device to your computer, you can manually delete files.

- 1. Open the Garmin drive or volume.
- 2. Select the file.
- 3. Press the **Delete** key on your keyboard.

## **Disconnecting the USB Cable**

When you are finished managing your files, you can disconnect the USB cable.

- 1. Complete an action:
	- For Windows computers, click the eject icon  $\leq$  in your system tray.
	- For Mac computers, drag the volume icon to the Trash  $\Box$ .
- 2. Unplug the device from your computer.

<span id="page-40-0"></span>You can customize the following settings and features:

- Data fields ([page 38](#page-41-1)) •
- System settings [\(page 41\)](#page-44-2) •
- User profiles ([page 43](#page-46-1)) •
- Bike profiles ([page 43](#page-46-2)) •
- GPS settings ([page 45](#page-48-2))

## <span id="page-40-1"></span>**Customizing Your Data Fields**

You can set up custom data fields for three training data pages.

- 1. Press and hold **MENU**.
- 2. Select **Settings** > **Bike Settings** > **Data Fields**.
- 3. Select one of the pages.
- 4. Select the number of data fields you want to see on this page.

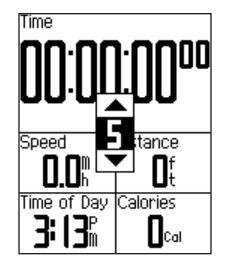

• To turn off an optional page, set the number of data fields to zero.

- 5. Use ▼, ▲, and **ENTER** to change the data fields.
- 6. Repeat steps 3 through 5 for each page you want to customize.

# <span id="page-41-1"></span><span id="page-41-0"></span>**Data Fields**

Data fields with the \* symbol display statute or metric units. Data fields with the \*\* symbol require an ANT+ sensor.

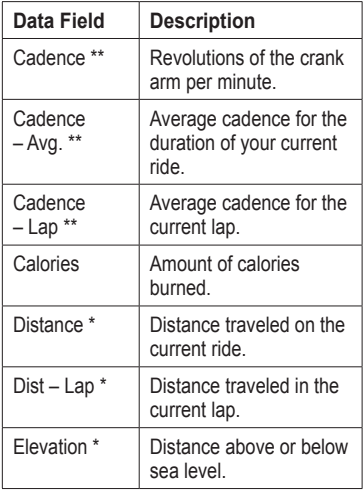

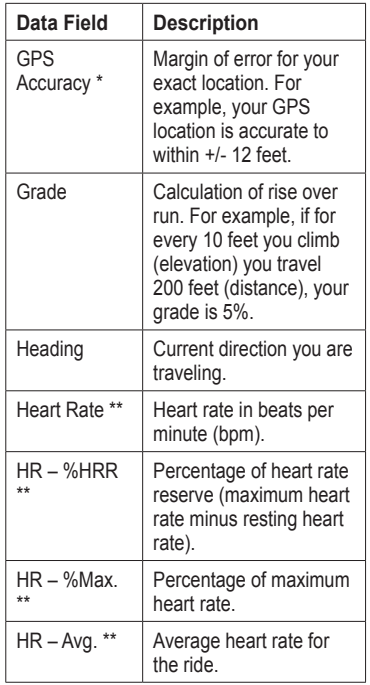

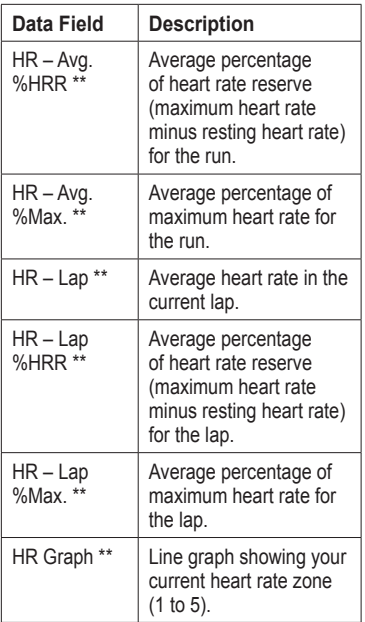

<span id="page-42-0"></span>

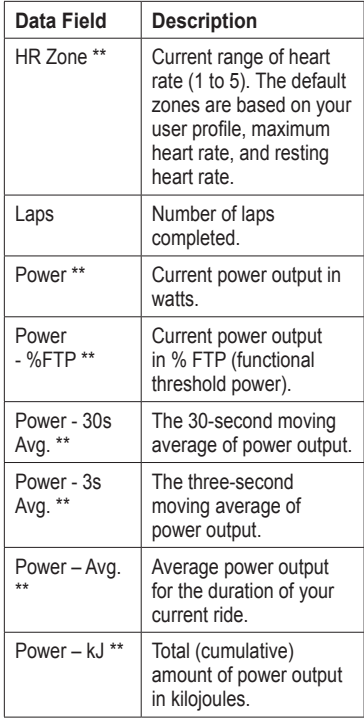

<span id="page-43-0"></span>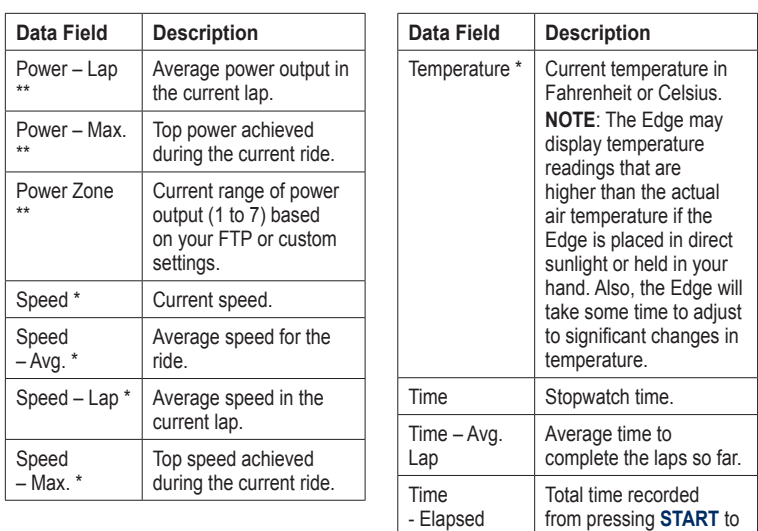

**RESET**.  $Time - Lap$  Amount of time in the current lap.

<span id="page-44-0"></span>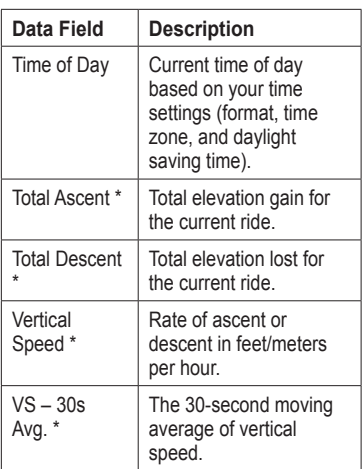

## <span id="page-44-2"></span>**Changing Your System Settings**

### <span id="page-44-1"></span>**Changing the Audible Tones**

- 1. Press and hold **MENU**.
- 2. Select **Settings** > **System** > **Tones**.

3. Turn the tones for keys and messages on or off.

### <span id="page-44-3"></span>**Changing the Backlight**

- 1. Press and hold **MENU**.
- 2. Select **Settings** > **System** > **Display**.
- 3. Change the settings:
	- Select **Backlight Timeout** to change the amount of time the backlight stays on. •

**Tip**: Use a short backlight setting to conserve battery power.

- Select **Backlight Level** to change the brightness. •
- Select **Contrast** to change the level of screen contrast. •

### <span id="page-45-1"></span><span id="page-45-0"></span>**Changing the Configuration Settings**

You can modify all of the settings you configured in the initial setup.

- 1. Press and hold **MENU**.
- 2. Select **Settings** > **System**.
- 3. Select an option:
	- Select **System Setup** to modify language, position format, unit format, and time format. •
	- Select **Initial Setup** to modify all of the configuration settings in the initial setup.
- 4. Follow the on-screen instructions.

### **Time Zones and Time Formats**

Each time you turn on the Edge and acquire satellites, the Edge automatically detects your time zone and the current time of day. To change the time format to 12 hour or 24 hour, you must change the configuration settings in the system setup [\(page 42\)](#page-45-0).

### **Changing the Auto Power Down Setting**

This feature automatically turns the Edge off after 15 minutes of inactivity.

- 1. Press and hold **MENU**.
- 2. Select **Settings** > **System** > **Auto Power Down**.
- 3. Select **On** or **Off**.

## <span id="page-46-1"></span><span id="page-46-0"></span>**Changing Your User Profile Settings**

The Edge uses information that you enter about yourself to calculate accurate ride data.

- 1. Press and hold **MENU**.
- 2. Select **Settings** > **User Profile** to update gender, age, weight, height, and activity class settings.

Use the table on [page 53](#page-56-1) to determine your activity class.

3. Follow the on-screen instructions.

### **About Calories**

Calorie expenditure and heart rate analysis technology is provided and supported by Firstbeat Technologies Ltd. For more information, go to [www.firstbeattechnologies.co](www.firstbeattechnologies.com)m.

## <span id="page-46-2"></span>**Updating Your Bike Profile**

You can customize three bike profiles. The Edge uses the bike weight, the odometer value, and the wheel size to calculate accurate ride data.

- 1. Press and hold **MENU**.
- 2. Select **Settings** > **Bike Settings** > **[Bike 1]** > **Bike Details**.
- 3. Enter a name for the bike profile.
- 4. Enter the bike weight and the odometer value.
- 5. In the **Wheel Size** field, select an option:
	- Select **Auto** to calculate your wheel size using GPS distance. •
	- Select **Custom** to enter your wheel size. For a table of wheel sizes and circumferences, see [page 51.](#page-54-1) •

# <span id="page-47-0"></span>**Switching Bikes**

After you customize your bike profiles on the Edge, select your bike.

- 1. Press and hold **MENU**.
- 2. Select **Settings** > **Bike Settings**  > **[Active Bike Name] > Bike Details**.
- 3. Select the bike you want to use.

# **Changing the Start Notice**

This feature automatically detects when your Edge has acquired satellites and is moving. It is a reminder to start the timer so you can record your ride data.

- 1. Press and hold **MENU**.
- 2. Select **Settings** > **Bike Settings** > **Start Notice**.
- 3. In the **Mode** field, select an option:
	- Select **Off**.
	- Select **Once**.
	- Select **Repeat** to change the amount of time to delay the reminder. •

# **Speed Zones**

Your Edge contains several different speed zones, ranging from very slow (Climb 4) to very fast (Max Speed). The values for the zones are default values and may not match your personal abilities. You can customize your zones using Garmin Connect or Garmin Training Center ([page 8](#page-11-1)).

### **Viewing Your Speed Zones**

- 1. Press and hold **MENU**.
- 2. Select **Settings** > **Bike Settings** > **Speed Zones**.

# <span id="page-48-2"></span><span id="page-48-0"></span>**GPS Settings**

GPS settings include the following:

- Turning satellites off ([page 45](#page-48-1)) •
- Viewing the satellite page ([page 45\)](#page-48-3) •
- Using elevation points [\(page 46](#page-49-1)) •

## <span id="page-48-1"></span>**Training Indoors**

- 1. Press and hold **MENU**.
- 2. Select **GPS** > **GPS Status**.
- 3. Select **Off**.

When GPS is off, speed and distance data are not available unless you have an optional sensor that sends speed and distance data to the Edge (such as the GSC 10. The next time you turn on the Edge, it will search for satellite signals again.

### <span id="page-48-3"></span>**Satellite Page**

The satellite page shows your current GPS satellite information. To view the satellite page, press and hold **MENU**, and select **GPS** > **Satellite**.

On the satellite page, GPS accuracy appears at the top of the page. The black bars represent the strength of each satellite signal received (the number of the satellite appears below each bar).

For more information about GPS, go to [www.garmin.com/aboutGPS.](www.garmin.com/aboutGPS)

# <span id="page-49-1"></span><span id="page-49-0"></span>**Setting Elevation Points**

You can save up to 10 elevation points. Using an elevation point each time you begin a particular training ride provides more-consistent and more-accurate elevation data.

- 1. Press and hold **MENU**.
- 2. Select **GPS** > **Set Elevation**.
- 3. Enter a descriptive name.
- 4. Enter the known elevation.
- 5. Select **Save**.

The next time you start the timer, the Edge automatically searches for elevation points within 30 m of your location. The Edge uses the elevation data as the starting point.

### **Editing Elevation Points**

- 1. Press and hold **MENU**.
- 2. Select **GPS** > **Elevation Points**.
- 3. Select the elevation point you want to edit.
- 4. Edit the name and elevation.

### **Deleting Elevation Points**

If you do not want to use a saved elevation point, you must delete the elevation point from your Edge.

- 1. Press and hold **MENU**.
- 2. Select **GPS** > **Elevation Points**.
- 3. Select the elevation point you want to delete.
- 4. Select **Delete**.

# <span id="page-50-0"></span>**Registering Your Device**

Help us better support you by completing our online registration today:

- Go to [http://my.garmin.com.](http://my.garmin.com) •
- Keep the original sales receipt, or a photocopy, in a safe place. •

# **About the Edge**

To display important software information and your unit ID, press and hold **MENU**, and select **Settings** > **About Edge**.

# **Updating the Software**

- 1. Select an option:
	- Use WebUpdater. Go to [www.garmin.com/products](www.garmin.com/products/webupdater/) [/webupdater.](www.garmin.com/products/webupdater/)
	- Use Garmin Connect. Go to [http://connect.garmin.com.](http://connect.garmin.com/)
- 2. Follow the on-screen instructions.

## **Contacting Garmin Product Support**

Contact Garmin Product Support if you have any questions about this product:

- In the USA, go to [www.garmin](www.garmin.com/support) [.com/support,](www.garmin.com/support) or contact Garmin USA by phone at (913) 397.8200 or (800) 800.1020. •
- In the UK, contact Garmin (Europe) Ltd. by phone at 0808 2380000. •
- In Europe, go to [www.garmin.com](www.garmin.com/support) [/support](www.garmin.com/support) and click **Contact Support** for in-country support •

<span id="page-51-0"></span>information, or contact Garmin (Europe) Ltd. by phone at  $+44(0)$ 870.8501241.

# **Using the Backlight**

- Press **LIGHT** to turn on the backlight. •
- Press any button to extend the backlight another 15 seconds.

**NOTE**: Alerts and messages also activate the backlight.

Change the backlight settings ([page 41\)](#page-44-3). •

# **Buying Optional Accessories**

Go to [http://buy.garmin.com,](http://buy.garmin.com) or contact your Garmin dealer for information about optional accessories and replacement parts.

# **Specifications**

### **Edge Specifications**

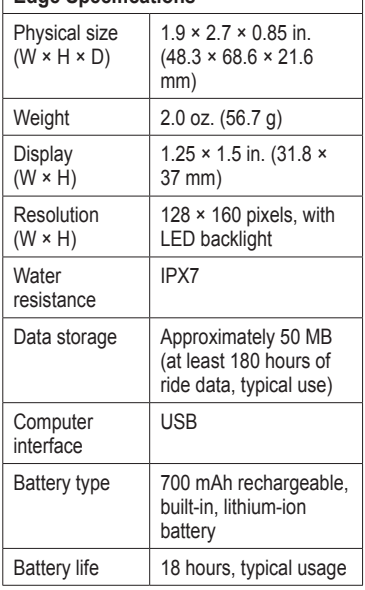

<span id="page-52-0"></span>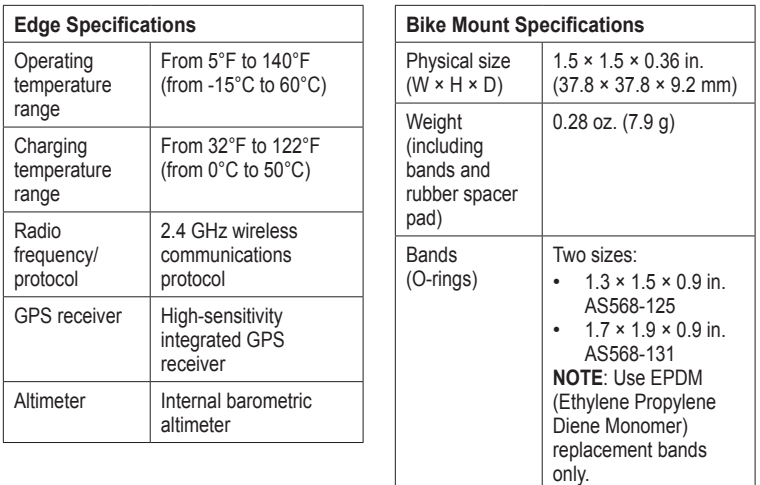

Go to [http://buy](http://buy.garmin.com) [.garmin.com,](http://buy.garmin.com) or contact your Garmin dealer.

<span id="page-53-0"></span>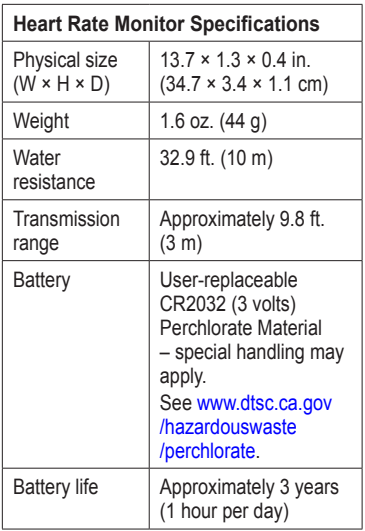

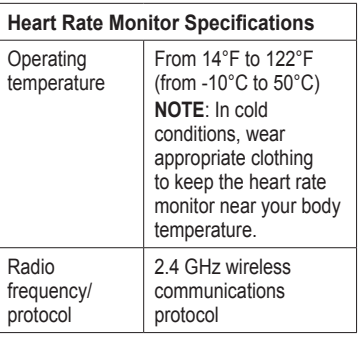

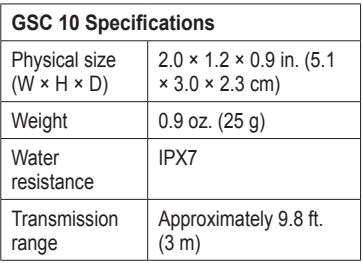

<span id="page-54-0"></span>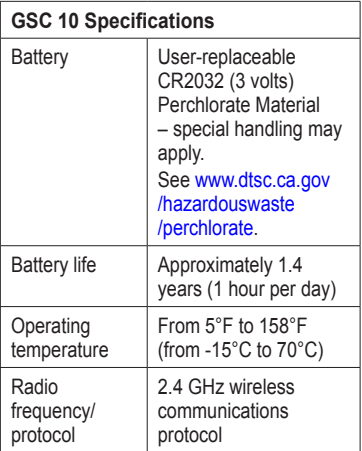

### <span id="page-54-1"></span>**Wheel Size and Circumference**

The wheel size is marked on both sides of the tire. To modify your bike profile, see [page 43.](#page-46-2)

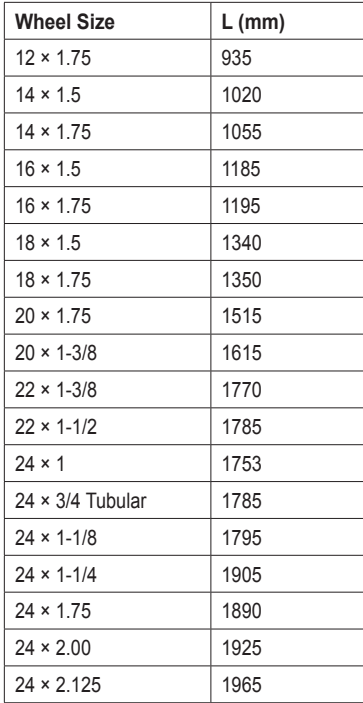

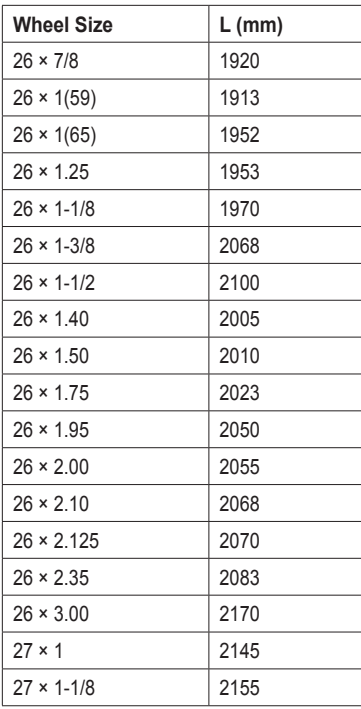

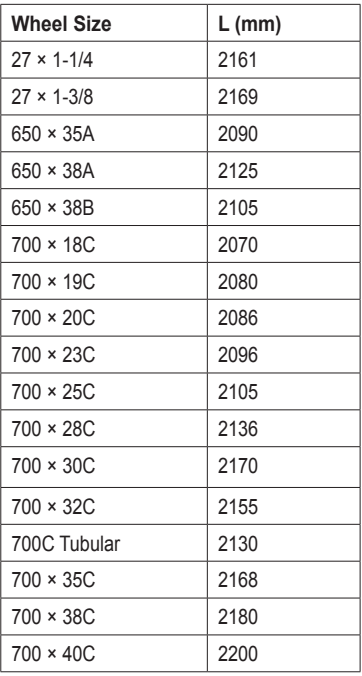

# <span id="page-56-1"></span><span id="page-56-0"></span>**Activity Classes**

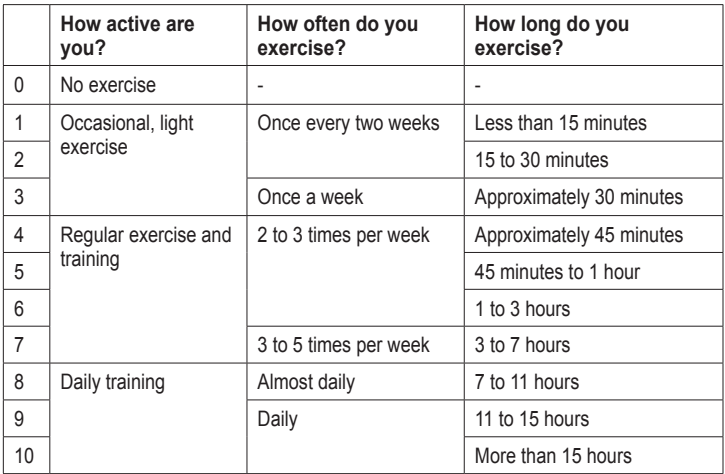

The activity class information is provided by Firstbeat Technologies Ltd., portions of which are based on Jackson et al. "Prediction of Functional Aerobic Capacity Without Exercise Testing," *Medicine and Science in Sports and Exercise* 22 (1990): 863–870.

# <span id="page-57-0"></span>**Troubleshooting**

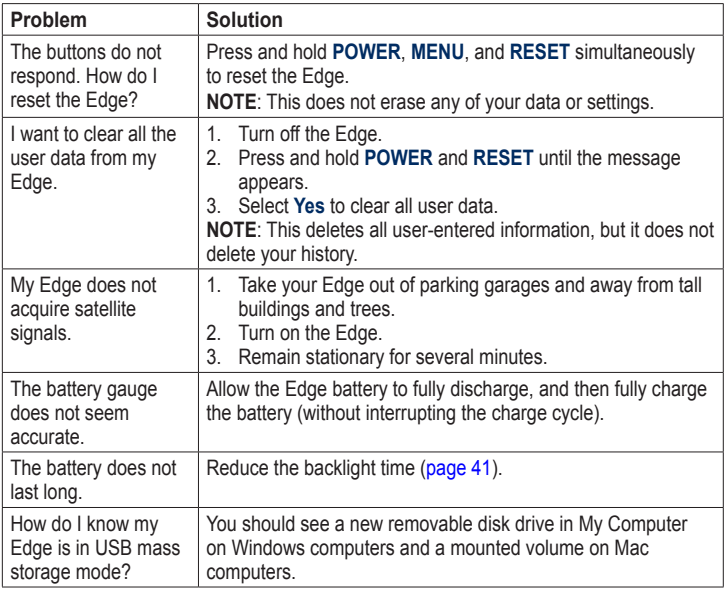

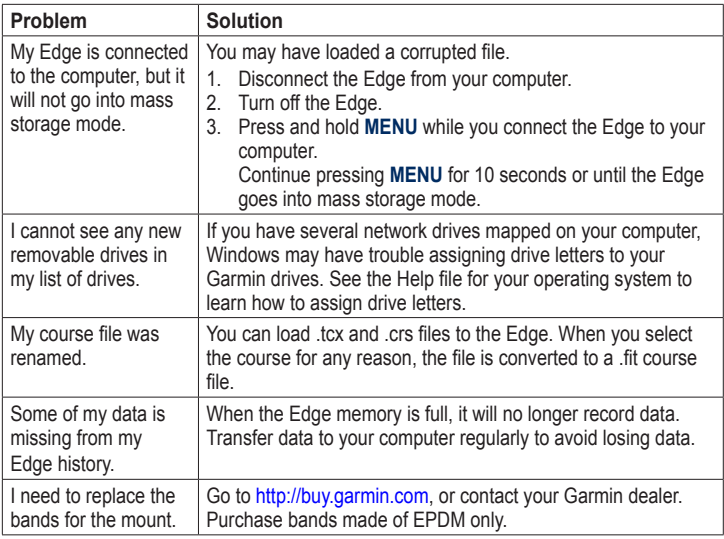

<span id="page-58-0"></span>

<span id="page-59-0"></span>Index

# **Index**

#### **A**

accessories [48](#page-51-0) acquiring satellite signals [6](#page-9-0), [54](#page-57-0) activity classes [43,](#page-46-0) [53](#page-56-0) alerts [9](#page-12-0) ANT+ sensors [6](#page-9-0), [20](#page-23-0)[–32](#page-35-0) troubleshooting [31](#page-34-0) Auto Lap [10,](#page-13-0) [11](#page-14-0) Auto Pause [12](#page-15-0) Auto Scroll [12](#page-15-0)

#### **B**

backlight [41,](#page-44-0) [48](#page-51-0) bands [3](#page-6-1), [49,](#page-52-0) [55](#page-58-0) battery [54](#page-57-0) charging [1](#page-4-0) conserving [41](#page-44-0) bike mount [2](#page-5-0), [49](#page-52-0) bike profiles [43,](#page-46-0) [44](#page-47-0) buttons [5](#page-8-0)

#### **C** cadence

alerts [10](#page-13-0) data fields [38](#page-41-0) training [28](#page-31-0) calibrating your power meter [30](#page-33-0) calorie alerts [9](#page-12-0) calories [38](#page-41-0) charging the Edge [1](#page-4-0), [2](#page-5-0) clearing user data [54](#page-57-0) courses [13](#page-16-0)[–19](#page-22-0) loading [35](#page-38-0) custom data fields [37–](#page-40-0)[40](#page-43-0)

#### **D**

data fields [38–](#page-41-0)[41](#page-44-0) data recording [34](#page-37-0) data uploading [35](#page-38-0) deleting files [36](#page-39-0) history [34](#page-37-0) distance data fields [38](#page-41-0) distance alerts [9](#page-12-0)

downloading software [7](#page-10-0)

#### **E**

elevation data fields [38,](#page-41-0) [41](#page-44-0) points [46](#page-49-0)

#### **F**

files deleting [36](#page-39-0) loading [35](#page-38-0)

#### **G**

Garmin Connect [7](#page-10-0), [8](#page-11-0), [13,](#page-16-0) [16,](#page-19-0) [17](#page-20-0), [19,](#page-22-0) [33](#page-36-0) Garmin Product Support [47](#page-50-0) Garmin Training Center [7](#page-10-0), [8,](#page-11-0) [13](#page-16-0), [16,](#page-19-0) [17](#page-20-0), [19,](#page-22-0) [33](#page-36-0) GPS accuracy [38](#page-41-0) satellite page [45](#page-48-0) settings [45](#page-48-0) grade [38](#page-41-0) GSC 10 [28,](#page-31-0) [50](#page-53-0) battery [29](#page-32-0) installing [25](#page-28-0)

#### **H**

heart rate alerts [9](#page-12-0) data fields [38](#page-41-0) settings [22](#page-25-0) zones [22–](#page-25-0)[24](#page-27-0) heart rate monitor battery [24](#page-27-0) putting on [21](#page-24-0) specifications [50](#page-53-0) using [22](#page-25-0) history [33,](#page-36-0) [55](#page-58-0) deleting [34](#page-37-0) transferring [8](#page-11-0) viewing [33](#page-36-0)

### **I**

icons [4](#page-7-0) initial setup [4,](#page-7-0) [42](#page-45-1) installing the Edge [2](#page-5-0)

#### **L**

lithium-ion battery [1](#page-4-0), [48](#page-51-0) loading files [35](#page-38-0)

#### **M**

mount [2](#page-5-0), [49](#page-52-0)

#### **O** O-rings (bands) [49](#page-52-0)

#### **P**

pairing ANT+ sensors [6](#page-9-0), [20](#page-23-0) paused time [12](#page-15-0) pedal magnet [26](#page-29-0) power alerts [10](#page-13-0) data fields [39](#page-42-0) data recording [34](#page-37-0) meter [30](#page-33-0) zones [30](#page-33-0) product registration [47](#page-50-0) product support [47](#page-50-0) profile bike [43](#page-46-0) user [43](#page-46-0)

#### **R**

recording history [7](#page-10-0) registration [47](#page-50-0) replacement parts [48](#page-51-0) resetting Edge [54](#page-57-0)

#### **S**

safety information [1](#page-4-0) satellite signals [45](#page-48-0) acquiring [6](#page-9-0) saving your data [7](#page-10-0), [19](#page-22-0) sensors, pairing [6](#page-9-0) settings [37](#page-40-0) smart recording [34](#page-37-0) software downloads [7](#page-10-0) updates [47](#page-50-0) version [47](#page-50-0) specifications [48](#page-51-0) speed data fields [40](#page-43-0) zones [44](#page-47-0) speed and cadence sensor [50](#page-53-0) spoke magnet [26](#page-29-0) start notice message [42](#page-45-1), [44](#page-47-0) switching bikes [44](#page-47-0)

#### **T**

technical specifications [48](#page-51-0)

Index

time alerts [9](#page-12-0) data fields [40](#page-43-0) zones and formats [42](#page-45-1) timer [7,](#page-10-0) [33](#page-36-0) tire size [43](#page-46-0) tones [41](#page-44-0) training indoors [45](#page-48-0) training with your Edge [9](#page-12-0) transferring data [8,](#page-11-0) [35](#page-38-0) troubleshooting [31](#page-34-0), [54](#page-57-0)

### **U**

unit ID [47](#page-50-0) updating software [47](#page-50-0) USB [2,](#page-5-0) [8](#page-11-0), [35,](#page-38-0) [54](#page-57-0) user profile [43](#page-46-0)

#### **V**

vertical speed [41](#page-44-0) Virtual Partner [13,](#page-16-0) [15](#page-18-0)

#### **W**

weather cap [2](#page-5-0), [8](#page-11-0), [35](#page-38-0) wheel sizes  $43, 51$  $43, 51$ 

workouts [16–](#page-19-0)[19](#page-22-0) loading [35](#page-38-0)

#### **Z**

zones heart rate [22](#page-25-0)–[24](#page-27-0) power [30](#page-33-0)

**For the latest free software updates (excluding map data) throughout the life of your Garmin products, visit the Garmin Web site at www.garmin.com.**

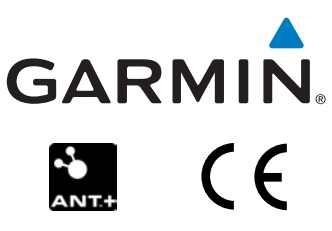

© 2010 Garmin Ltd. or its subsidiaries

Garmin International, Inc. 1200 East 151st Street, Olathe, Kansas 66062, USA

Garmin (Europe) Ltd. Liberty House, Hounsdown Business Park, Southampton, Hampshire, SO40 9LR UK

> Garmin Corporation No. 68, Jangshu 2nd Road, Sijhih, Taipei County, Taiwan

April 2010 **Part Number 190-01071-00 Rev. B** Printed in Taiwan